# **QGIS Application - Bug report #12092 Feature Count does not update properly on categorized features**

*2015-01-29 05:29 AM - Yannick Portier*

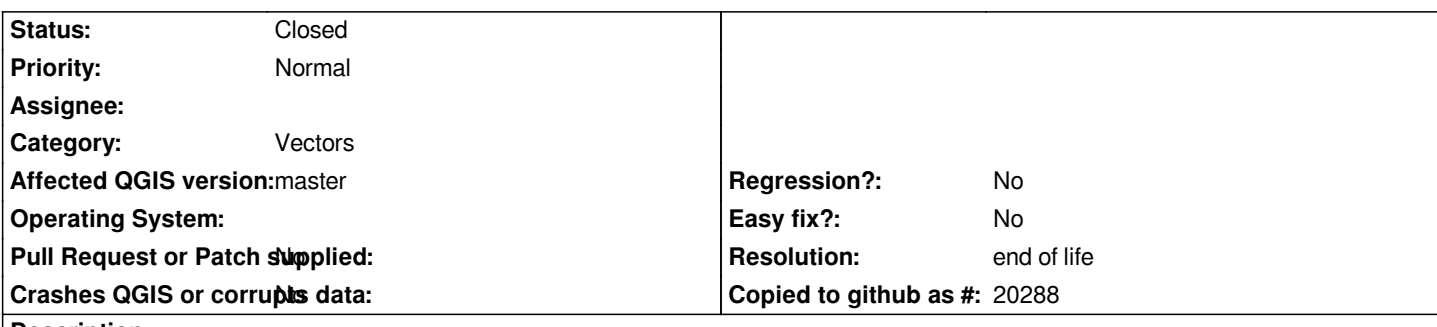

**Description**

*Note:*

*this only happens when the filter is added from the TOC right click context menu. It works ok if the filter is added by entering the vector layer properties.*

*When using a Categorized Styling on a Vector layer (source is a CSV file) and a Filter on the same layer, the overall Feature Count updates correctly but the counts of each categories does not update when changing the Filter. It is updated correctly when loading the project however.*

*I am using QGIS 2.7 (1eec3b9) on Win64*

# **History**

- **#1 2015-01-29 08:32 AM Giovanni Manghi**
- *Category set to Vectors*
- *Status changed from Open to Feedback*
- *Affected QGIS version changed from 2.6.0 to master*

*Cannot confirm here on master and data of my own (csv). Please attach sample data and details about symbology and filter used.*

# **#2 - 2015-01-30 08:21 AM - Yannick Portier**

- *File withfilter.png added*
- *File Data.csv added*
- *File nofilter.png added*

*1. Load the dummy Data.csv attached using the "Add Delimited Text Layer" button (File format "CSV", X field "Easting" Y field "Northing") and the following options enabled:*

- *First record has field name*
- *Use Spatial Index*
- *Watch File*
- *2. CRS used was WGS84 / UTM zone 35N (32635)*
- *3. Set Layer Properties / Style to "Categorized" using "Field 1" (click Classify" and remove the empty category)*
- *4. Right-Click the Layer and tick "Feature Count"*
- *5. Right-Click the Layer and choose "Filter..."*
- *6. Set the expression to: "Field 3" = 2*

#### **#3 - 2015-01-30 09:02 AM - Giovanni Manghi**

*Yannick Portier wrote:*

*1. Load the dummy Data.csv attached using the "Add Delimited Text Layer" button (File format "CSV", X field "Easting" Y field "Northing") and the following options enabled:*

- *First record has field name*
- *Use Spatial Index*
- *Watch File*
- *2. CRS used was WGS84 / UTM zone 35N (32635)*
- *3. Set Layer Properties / Style to "Categorized" using "Field 1" (click Classify" and remove the empty category)*
- *4. Right-Click the Layer and tick "Feature Count"*
- *5. Right-Click the Layer and choose "Filter..."*
- *6. Set the expression to: "Field 3" = 2*

*After step 4, I get nofilter.png which is fine*

*After step 6, I get withfilter.png which does not look fine*

*it works as expected here. Are you using the latest master version available?*

### **#4 - 2015-01-30 01:24 PM - Harrissou Santanna**

*Just updated my master version (c19eb60 on Win 32bits) and got the same results than Yannick (with his data and my own). This issue happens also with QGIS Brighton. you need to reopen the layer's Properties dialog and validate before you get corresponding values.*

*I did another test : using the options proposed by Yannick, I filtered the layer, categorized it, counted values and then erased the filter request. The count didn't update. Need also to open layer's properties and apply before getting right values.*

But I think I narrowed the issue. This bug happens when you right-click on layer and choose filter button. But all goes well if you filter the layer using layer's *properties > General > Feature request.*

### **#5 - 2015-01-31 12:48 AM - Yannick Portier**

*I updated again (c19eb60 and now fe27b63) and issue is still there on my Win64. But I agree with Harrissou: issue occurs only when right-clicking and using "Filter..." not when opening the layer properties dialog.*

#### **#6 - 2015-02-03 02:50 AM - Giovanni Manghi**

*- Status changed from Feedback to Open*

#### **#7 - 2017-05-01 01:07 AM - Giovanni Manghi**

- *Regression? set to No*
- *Easy fix? set to No*

#### **#8 - 2019-03-09 04:09 PM - Giovanni Manghi**

*- Resolution set to end of life*

### **Source:**

*http://blog.qgis.org/2019/03/09/end-of-life-notice-qgis-2-18-ltr/*

# **Files**

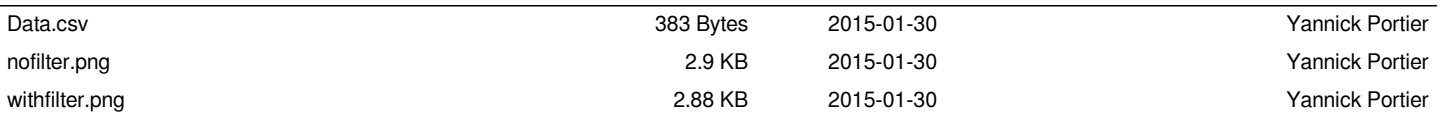